### **หลักในการกรอกข้อมูลภาระงานสอน (Teaching Load)**

- 1 ภาคกรอกอาจารย์ประจำ และอาจารย์พิเศษที่ภาคเชิญ
- ่ 2 หลักสูตรกรอกอาจารย์ประจำ และอาจารย์พิเศษที่สอนในหลักสูตรทั้งหมด
	- หลักสูตรในที่นี้หมายถึง BBA Int'l, M.Acc, MBA, MSCG, IT, MBM, MSF, MFE, PhD.Acc, DBA
- 3 วิชาที่สอนร่วมกันระหว่างอาจารย์ประจำและอาจารย์พิเศษให้ภาคกรอกอาจารย์ประจำ และหลักสูตรกรอกอาจารย์พิเศษ
- ี่ 4 กรณีที่อาจารย์สังกัดภาควิชาหนึ่ง ไปสอนวิชาต่างภาค ให้<u>ภาคที่เป็นเจ้าของวิชา</u>เป็นผู้ใส่ข้อมูล ยกตัวอย่างเช่น
	- อาจารย์ภาคบัญชี ไปสอนวิชา 2602xxx ให้กับภาคพาณิชย์ ให้ภาคพาณิชย์เป็นผู้ใส่ข้อมูล
	- อาจารย์ภาคบัญชี ไปสอนวิชา 2602xxx ให้กับหลักสูตร BBA Int'l ให้หลักสูตรเป็นผู้ใส่ข้อมูล
- 5 วิชาที่เป็น 2600xxx คือวิชาที่ไม่สังกัดภาค (สอนอยู่ในหลักสูตรใคร หลักสูตรนั้นให้เป็นผู้ใส่ข้อมูล)
- 6 ถ้าหากไม่พบชื่ออาจารย์ในช่องLecturer แสดงวา่ ไม่มีชื่ออาจารย์ในระบบ resume จะต้องเพิ่มชื่ออาจารย์ในระบบก่อน
- 7 ถ้าหากไม่พบวิชาในระบบ แสดงว่าวิชานั้นยังไม่ได้เพิ่มเข้ามา จะต้องเพิ่มวิชาเข้าไปในระบบก่อน
- ู้ข้อ 6-7 ให้ติดต่อ รอง โทร.85871 หรือ thanaporn.r@cbs.chula.ac.th รองจะเป็นคนเพิ่มชื่ออาจารย์ให้
- 8 สามารถกรอกได้ทุกวิชาที่สอน ที่ทางภาคและหลักสูตรต้องการเก็บข้อมูล
- ่ 9 วิชาที่ไปสอนนอกคณะ คู่กับอาจารย์นอกคณะ กรอกดังนี้
	- ช่อง Program ใส่ "หลักสูตรนอกคณะ"
	- ช่อง Lecture ใส่ "อาจารย์นอกคณะ" แทนชื่ออาจารย์อื่นที่สอนคู่กัน
- 10 กรณีภาค/หลักสูตร ต้องการใช้ Course Owner มีหลักการใช้ ดังนี้
	- 10.1 จะต้องเป็นวชิาทสี่ อนร่วมกนั มากกวา่ 1 คน *(ถ้าเป็นวิชาทีส่ อนคนเดียว ไม่จ าเป็นตอ้งใส่\*)*
	- 10.2 จะต้องได้รับความเห็นชอบจากหัวหน้าภาควิชา / หลักสูตร
	- <u>10.3 หัวหน้าภาควิชา / หลักสูตร จะต้องเป็นผู้กำหนดว่าในวิชานั้นๆ จะให้ใครเป็น Course Owner</u>
	- 10.4 จะต้องใสช่ ื่ออาจารย์ในช่องLecturer ให้เรียบร้อยก่อน ถึงจะสามารถเลอืกชื่ออาจารย์ในช่อง Course Owner ได้
- ้ 11 กรณีที่ได้กรอกภาระงานเสร็จเรียบร้อยไปแล้ว แต่มีข้อมูลภาระงานสอนมีการเปลี่ยนแปลงภายหลัง ้จำเป็นต้องเข้ามาปรับแก้ไขในระบบด้วย เพื่อให้ข้อมูลในระบบมีความถูกต้องมากที่สุด และสามารถใช้รายงาน ขคง AACSB และ FOUIS และ มคค. ต่อไปได้

# **ขัน้ ตอนการกรอกข้อมูลภาระงานสอน (Teaching Load) ผ่านระบบ Resume**

1 Login ทเี่วบ็ http://intl-accredit.acc.chula.ac.th/

โดยใช้ Username - Password ตัวเดียวกับเข้าอินเตอร์เน็ตจุฬาฯ

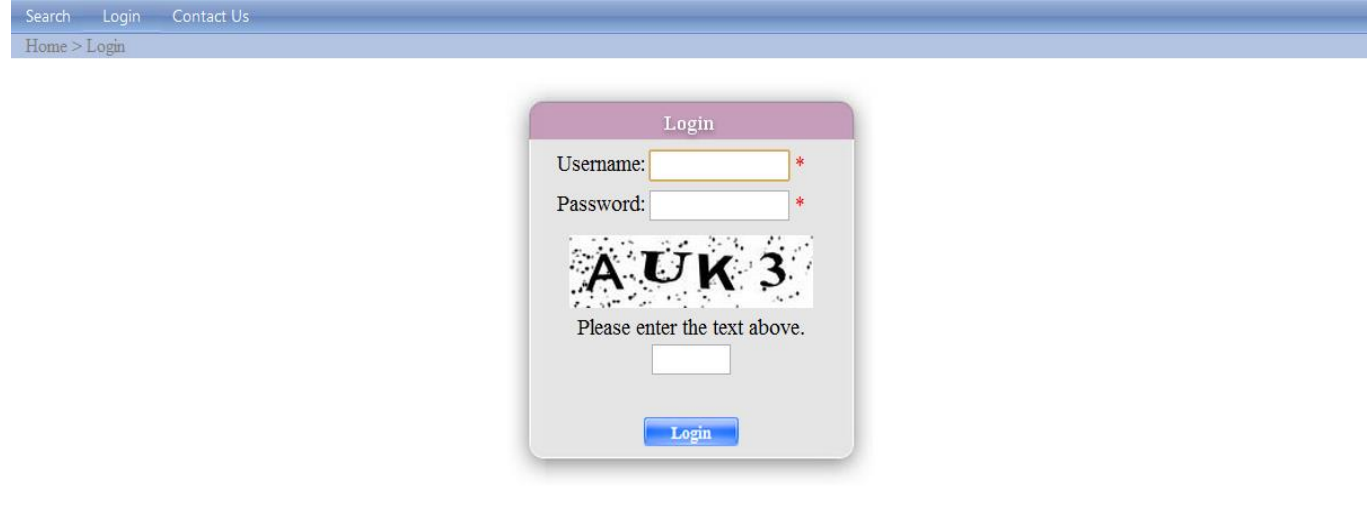

### 2 เลือกเมนู Faculty --> Teaching Load

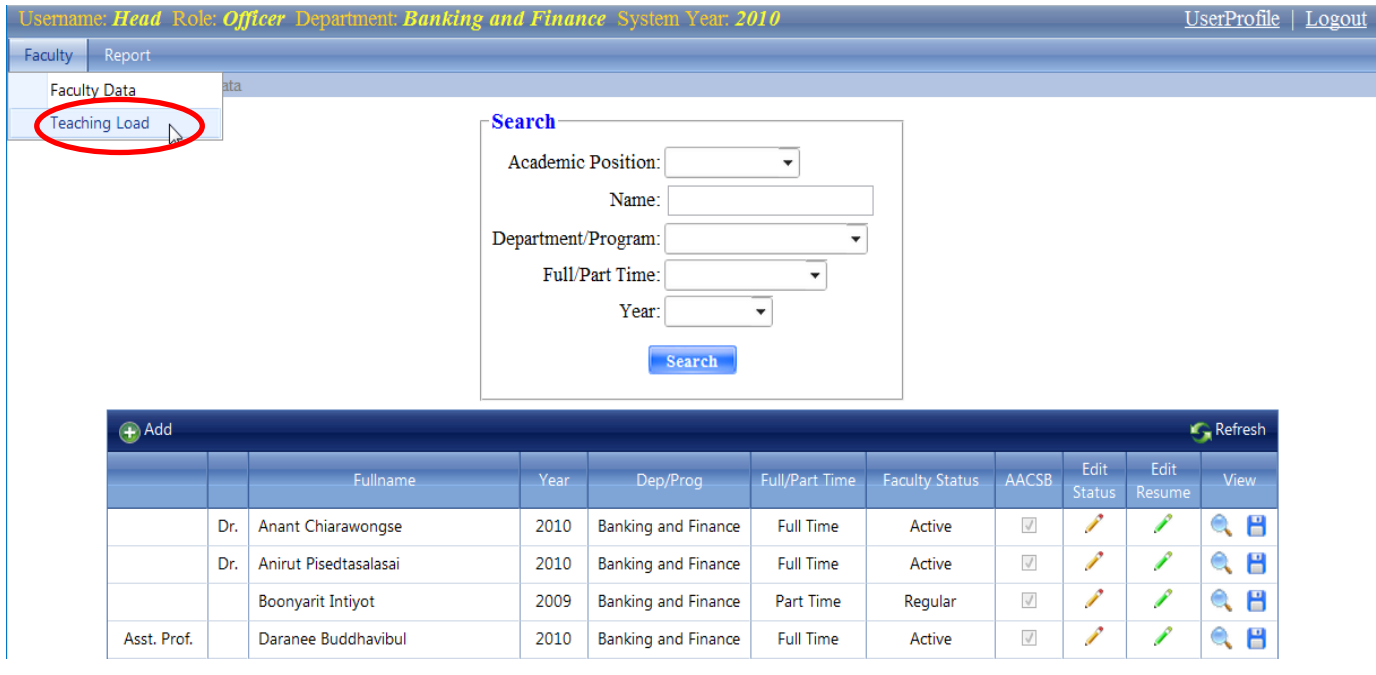

## 3 ใช้กล่อง Sear h เป็นตัวช่วยในการค้นหาวิชาที่ต้องการกรอก

- 3.1 ใสร่ หสัวชิาในช่อง Course
- 3.2 เลือกภาคการศึกษา
- 3.3 เลือกปีการศึกษา

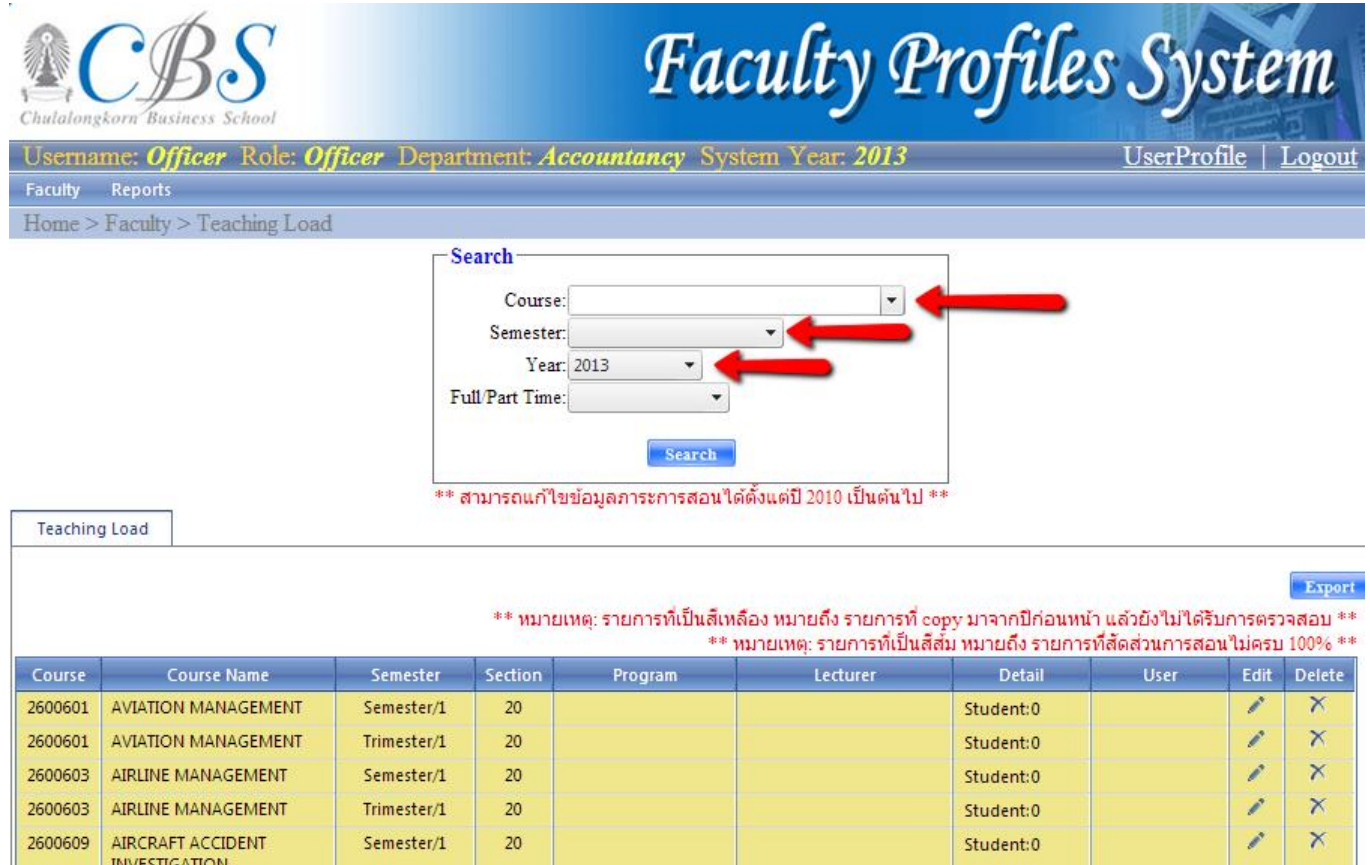

# 4 หลังจาก Search แล้ว วิชาที่ต้องการจะปรากฏขึ้นมา หลังจากนั้นเข้าไปใส่ข้อมูลเพิ่ม โดยการคลิกที่ไอคอน ดินสอ (Edit)

**Teaching Load** 

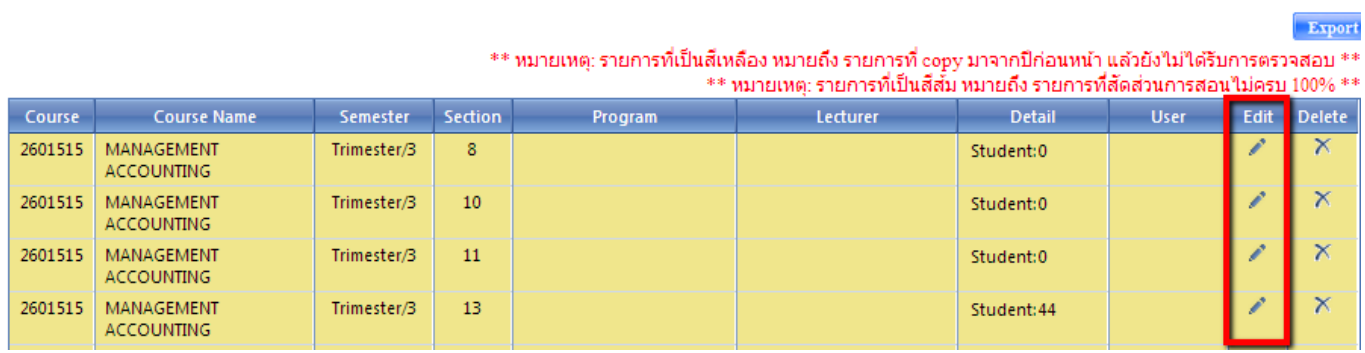

#### 5 กรอกข้อมลู ในช่องวา่ งและคลกิ Submit

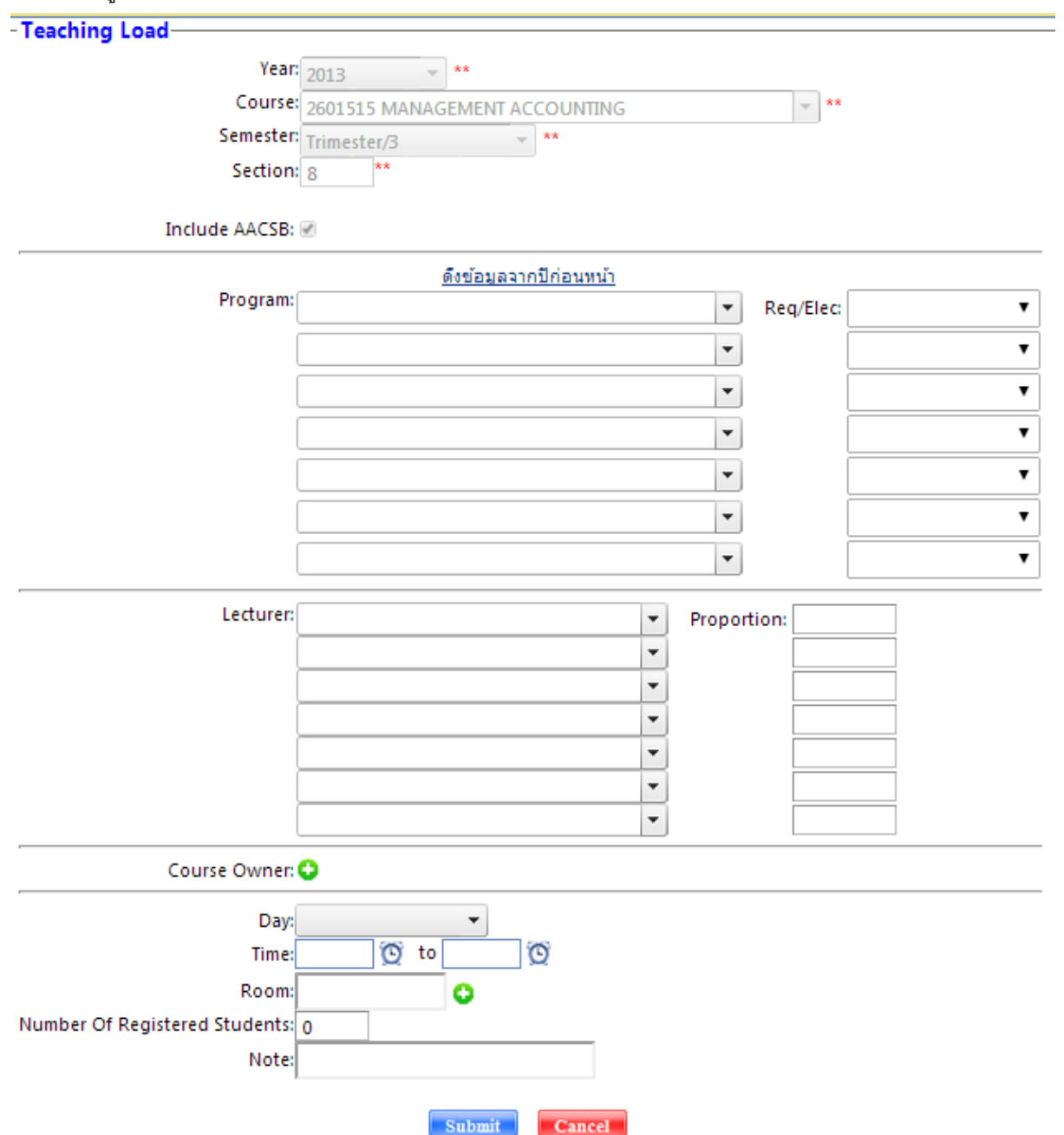

กรณีที่ต้องใส่ Course Owner ให้ใส่ชื่ออาจารย์ใน Lecture ให้ครบก่อน แล้วจึงมาคลิกที่ Course Owner เพื่อเลือกอาจา

ถ้าอาจารย์ของคณะฯ ไปสอนให้กับหลักสูตรอื่นที่ไม่ใช่หลักสูตรในคณะฯ และสอนร่วมกับอาจารย์คณะอื่น

- ช่อง Program: ให้เลือก 'หลักสูตรนอกคณะ'

- ช่อง Lecturer: ให้เลือก 'อาจารย์นอกคณะ' (ตามภาพด้านล่าง)

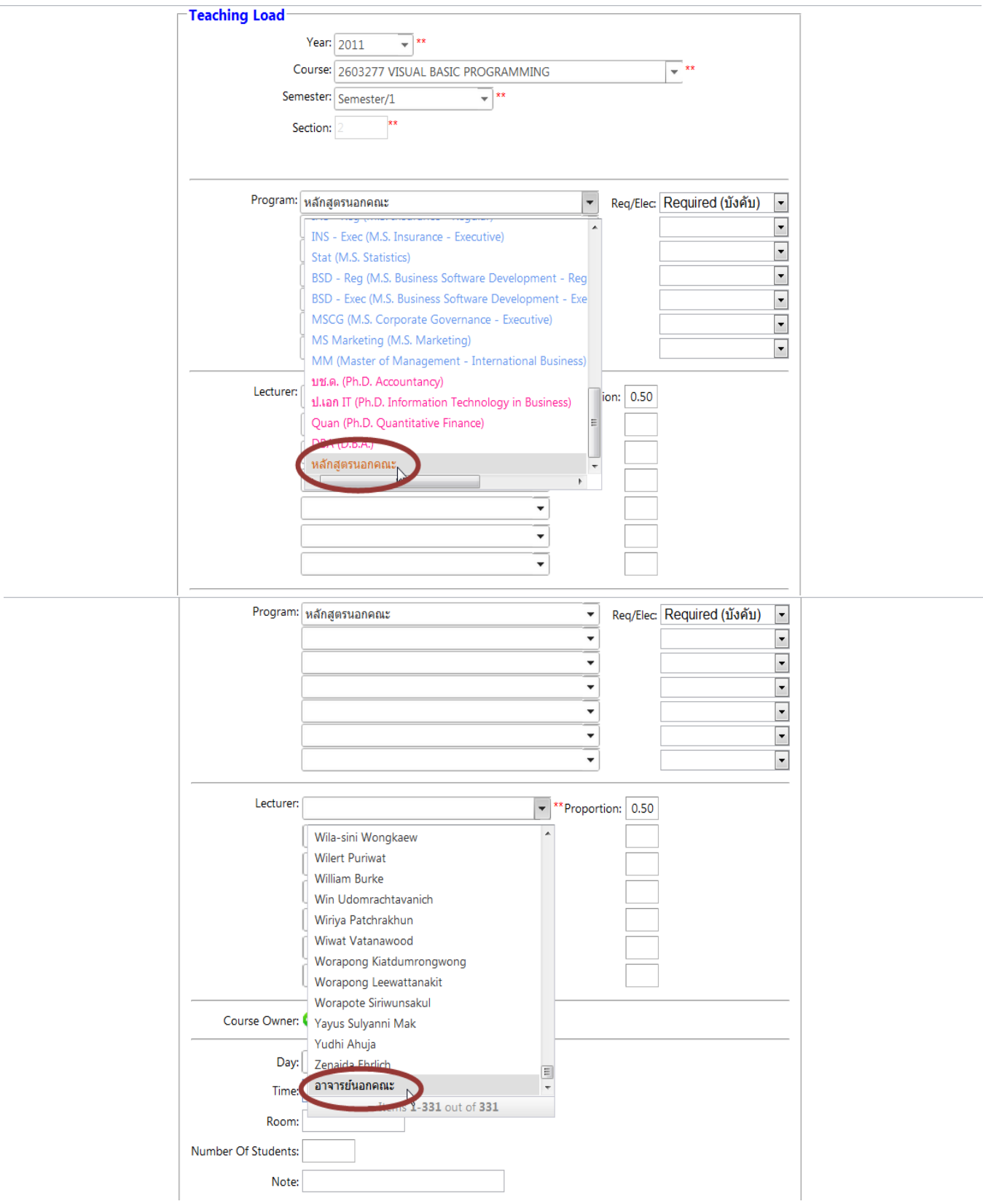

6 กรณีทวี่ ชิานนั้ๆ มีการเรียนมากกวา่ 1 วนั ตอ่ สปั ดาห์สามารถคลกิทเี่ ครื่องหมายบวก เพื่อใสข่ ้อมลู เพิ่มได้

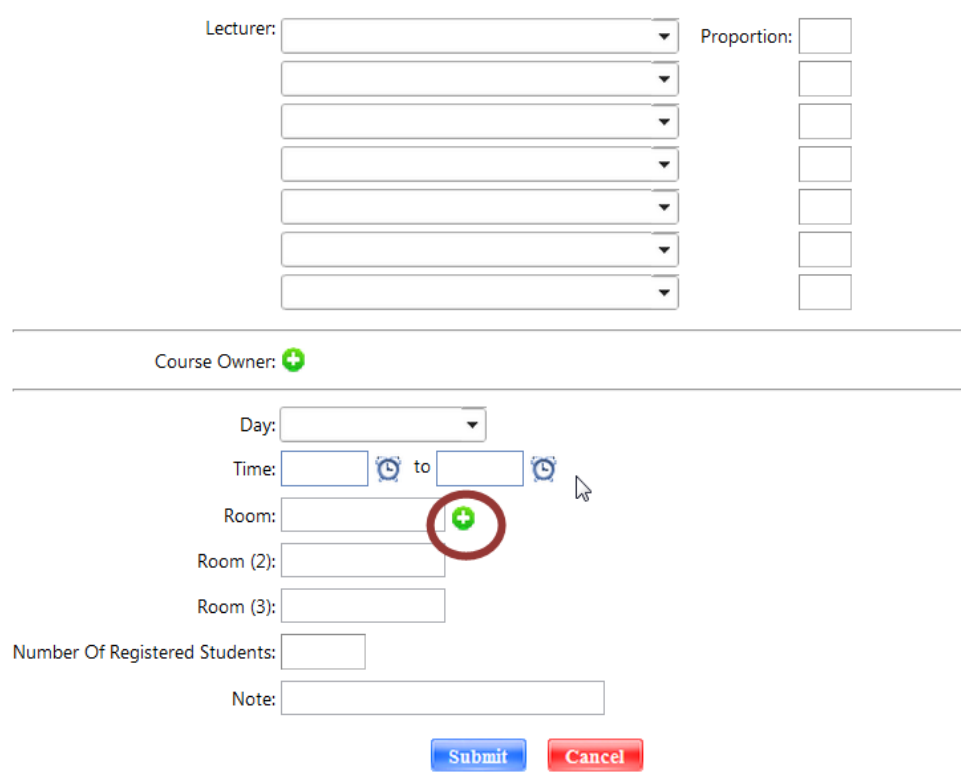

7 กรณีที่ต้องการเพิ่มข้อมูลอื่นๆ นอกเหนือจากที่ให้กรอกสามารถเพิ่มข้อมูลได้ที่ช่อง Note: ซึ่งอยู่ด้านล่าง

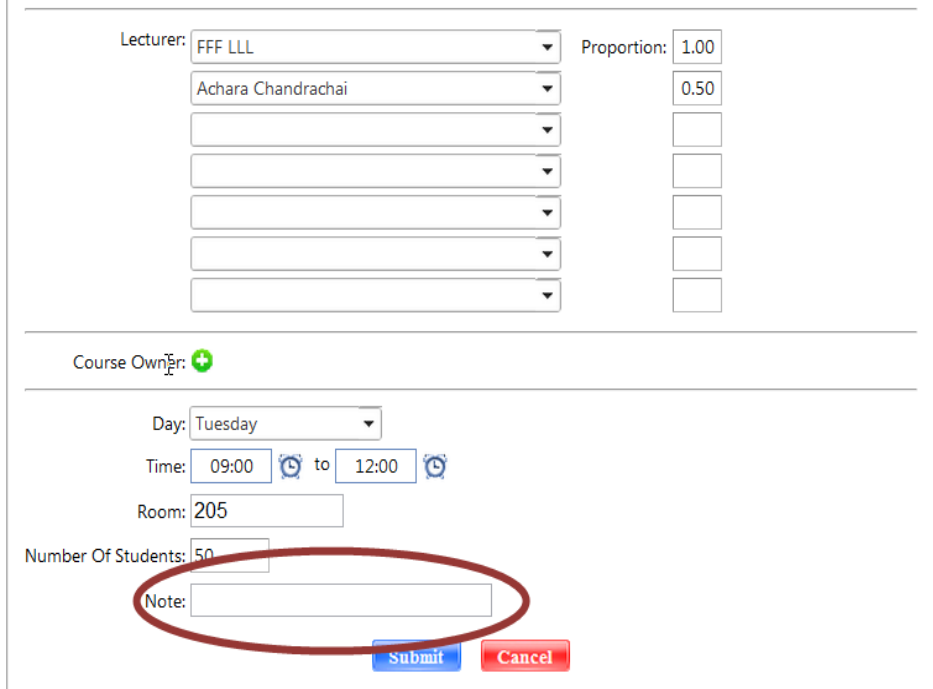

8 เมื่อคลิก Submit หลังจากใส่ข้อมูลเรียบร้อยแล้ว ระบบจะกลับมาอยู่หน้าแรก จะเห็นข้อมูลวิชาเพิ่มมาใหม่อยู่ในตารางด้

UserProfile | Logout

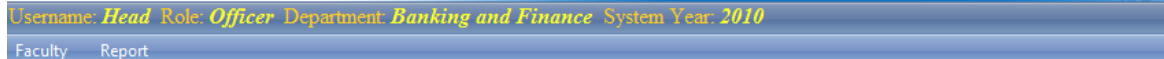

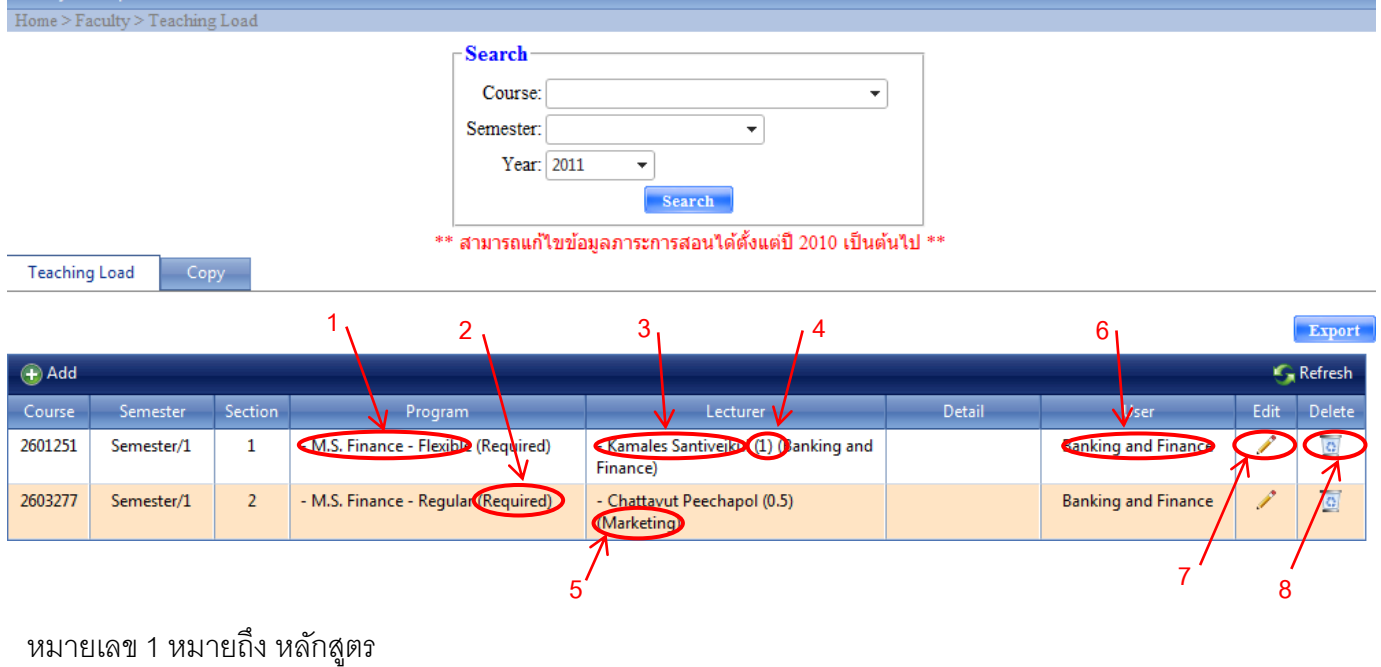

- หมายเลข 2 หมายถึง ประเภทวิชา (วิชาบังคับ/วิชาเลือก)
- หมายเลข 3 หมายถึง อาจารย์ผู้สอน
- หมายเลข 4 หมายถึง จำนวน proportion
- หมายเลข 5 หมายถึง ภาควิชาที่อาจารย์สังกัด
- หมายเลข 6 หมายถึง ภาควิชาที่เจ้าหน้าที่ผู้กรอกข้อมูลสังกัด
- หมายเลข 7 หมายถึง ปุ่มแก้ไข (ไอคอนดินสอ)
- หมายเลข 8 หมายถึง ปุ่มลบ (ไอคอนถังขยะ)

Teaching Load Copy

บรรทดัสขีาว หมายความวา่ คะแนน proportion ครบ 1 แล้ว

บรรทัดสีส้ม หมายความว่า คะแนน proportion ไม่ถึง 1 หรืออาจจะมากกว่า 1 (แสดงว่าอาจจะใส่ผิด หรือ ยังใส่ไม่ครบ)

## 9 เมื่อต้องการเพิ่ม/แก้ไขข้อมูลเดิม คลิกที่ Edit (ไอคอนรูปดินสอ)

เมื่อกรอกข้อมูลเรียบร้อยแล้ว สามารถ save ไฟล์ได้ คลิกที่ Export ตามรูปภาพด้านล่าง

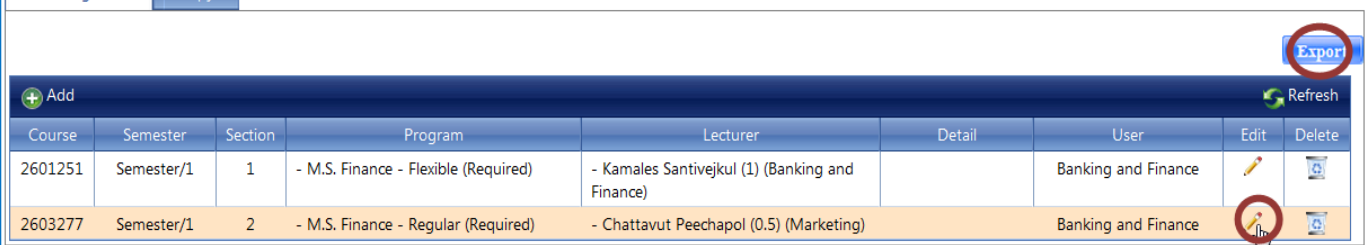